# ivanti

## **Ivanti EPMM 11.4.0.0 - 11.12.0.0 High Availability Management Guide**

**November 2023**

# <span id="page-1-0"></span>**Revision history**

For the complete revision history, see the **online [version](https://help.ivanti.com/mi/help/en_us/CORE/11.x/ha/HighAvailMgmt/Revision_history.htm)** of this document.

## **Contents**

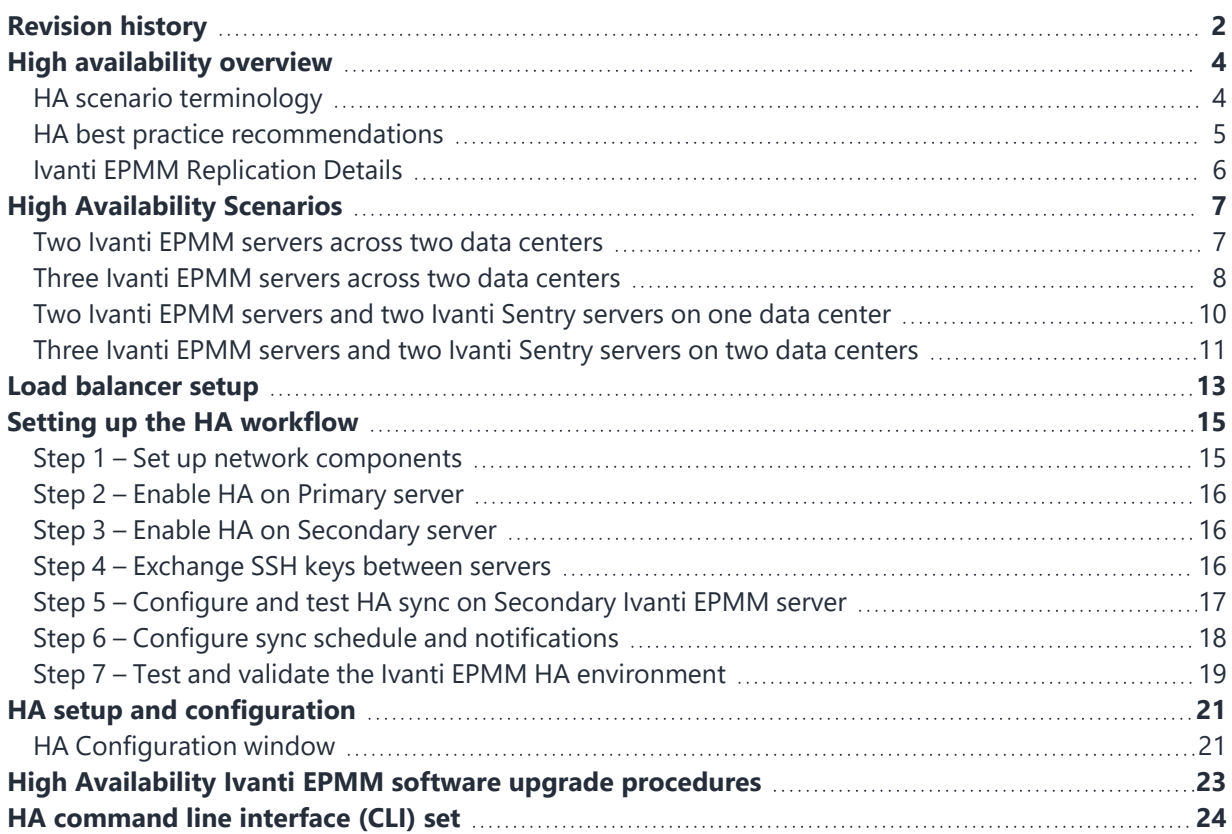

# <span id="page-3-0"></span>**High availability overview**

High Availability (HA) can be set up in a variety of ways. A basic Ivanti EPMM HA setup contains a minimum of a Primary Ivanti EPMM server (also referred to as original, main, or active) running in an Active state. This server is paired with a Secondary Ivanti EPMM server (also referred to as standby, passive, or inactive) that is in a Standby state. The Secondary checks the state of its paired Primary through a process called "heartbeat" (configured during HA Standby setup).

The Secondary server periodically synchronizes with its paired Primary server, ensuring it has the latest changes as the Primary. The synchronization process frequency is configurable and automated. When the synchronization process detects any changes in the Primary, the Secondary replicates the changes. When it detects that the Primary is unresponsive, it initiates a failover process. Depending on how the system was configured for failover, the Secondary could continue to operate in a standby state, but most often it is configured to swap roles with the Primary server so that the Secondary server is in an active state while the Primary server is inactive.

## <span id="page-3-1"></span>**HA scenario terminology**

Terminology is important when discussing HA because while the server names are static (Primary/Secondary), the states can swap (Active/Standby).

The following tables describes the modes and states for Ivanti EPMM servers in an HA environment.

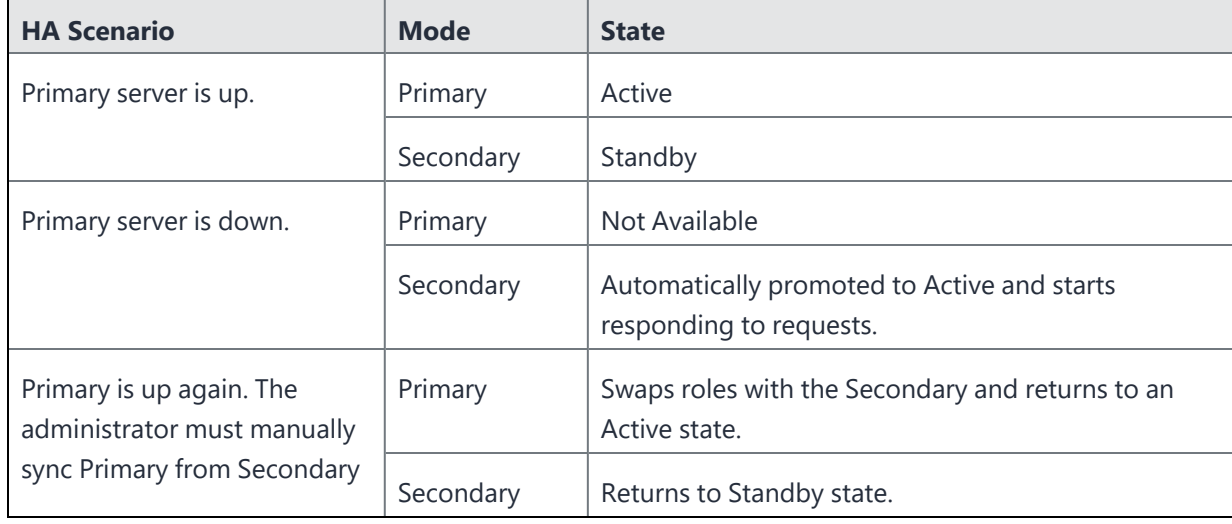

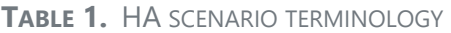

#### <span id="page-4-0"></span>**HA best practice recommendations**

We recommend the following best practices for successfully setting up HA.

- The Primary and Secondary Ivanti EPMM servers must have:
	- <sup>o</sup> the same network access
	- <sup>o</sup> identical resources (CPU, RAM, Ivanti software, and so on)
- The replication process should not be set more frequently than 60 minutes.
- Both Ivanti EPMM servers need to have the exact same clock time.
- Never power down either server while HA is syncing.
- HA Status/Modes should be periodically monitored to ensure it matches expected configuration.
- When setting up the Secondary server, it is recommended to keep the default settings under the Fail **Over Controls** section.
- <sup>l</sup> Configure all notifications under **Notification Settings** on the Secondary server. For example, email notification, sync completion and failure notification.
- <sup>l</sup> Periodically review the **Sync History** log (located on the Secondary server under **Last Sync Status**) and look for sync failures. Any and all sync failures should be promptly addressed for proper HA operations.
- <sup>l</sup> Periodically review the **Sync History** log (located in the Secondary server under **Last Sync Status**) and look for sync completion times. Use these completion times to review existing **Run Every XXX Minutes** interval to ensure syncs are not overlapping and there is adequate idle time between syncs.
- <sup>l</sup> Ensure that any time you change any setting in the HA configuration window on the Secondary, the **StartTime** setting is reviewed to ensure it matches desired **StartTime** in relation to when it was saved. For example, if the **StartTime** is set for 1:00 pm and you make a change to any additional settings at 2:00 pm and save the configuration, the sync process will execute at 1:00 pm the following day. After the first **StartTime** executes the **Run Every** value takes over from this starting time.

#### <span id="page-5-0"></span>**Ivanti EPMM Replication Details**

The following Ivanti EPMM elements are replicated when a Standby Ivanti EPMM server replicates from a Primary Ivanti EPMM:

- Admin Portal complete database included:
	- <sup>o</sup> Users & Devices
	- <sup>o</sup> Apps
	- <sup>o</sup> Policies & Configs
	- <sup>o</sup> Settings
	- <sup>o</sup> Logs & Events
- System Manager Portal NOT included, except:
	- <sup>o</sup> Device certificates and Server SSL certificates
	- <sup>o</sup> System Manager local users
- Additional application and system files required by the Ivanti EPMM to ensure consistency and data integrity.

When failover occurs, any number of scenarios can take place depending on how an HA environment is configured. The following scenarios are described in the following sections:

- Two Ivanti EPMM servers across two data [centers](#page-6-1)
- Three Ivanti EPMM servers across two data [centers](#page-7-0)
- Two Ivanti EPMM [servers](#page-9-0) and two Ivanti Sentry servers on one data center
- Setting up the HA [workflow](#page-14-0)

# <span id="page-6-0"></span>**High Availability Scenarios**

This section describes architecture scenarios for the Ivanti EPMM High Availability (HA) solution. Each scenario focuses on key components. These scenarios are typical, but not inclusive, and illustrate examples of different network and data center configurations. There could be different redundant combination of Ivanti EPMM servers across multiple data centers with many different routing network connections. The diagrams outline the important components and port connectivity required to ensure proper operation.

#### <span id="page-6-1"></span>**Two Ivanti EPMM servers across two data centers**

This example shows the simplest Ivanti EPMM High Availability (HA) Architecture with its related components.

i. Disable SSH protection on the Firewall when connecting between two Ivanti EPMM servers.

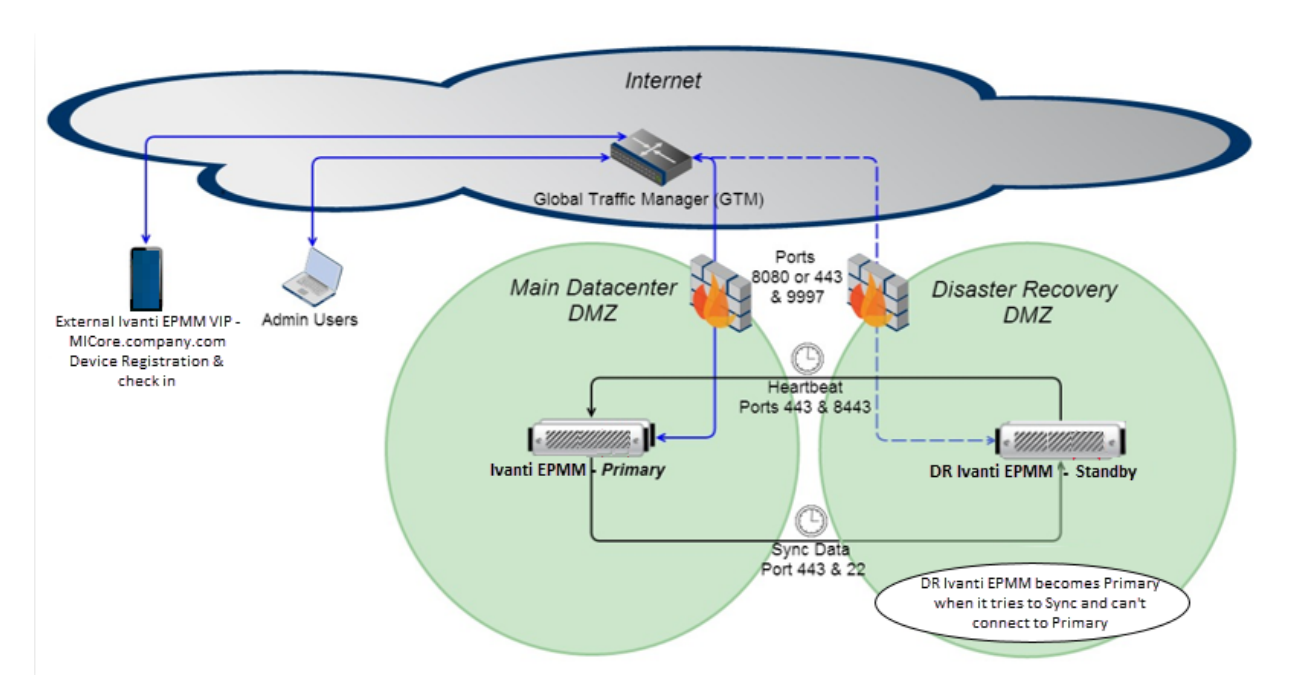

FIGURE 1. TWO IVANTI EPMM SERVERS ACROSS TWO DATA CENTERS

The components in the diagram are:

- One data center hosts the Primary Ivanti EPMM server.
- A second, Disaster Recovery (DR), data center hosts the Secondary Ivanti EPMM server.
- A Global Traffic Manager (GTM) or DNS or load balancer controls traffic to the Primary Ivanti EPMM server. This "traffic controller" monitors the health of the Primary and Secondary servers. When it detects the Primary has become unresponsive, it routes traffic to the Secondary.
- The Secondary Ivanti EPMM server checks the status of the Primary through a process called "heartbeat". This process is configured during HA Standby setup. This process detects if the Primary becomes unresponsive. When this happens it initiates the failover process. When a failover occurs, the Secondary attempts to become Primary, depending on what settings have been configured; it might stay as a Secondary or become Primary.
- The Secondary periodically synchronizes with the Primary ensuring it has the latest changes as the Primary. The synchronization process frequency is configurable and is automated.
- The ports used to communicate between servers are ports 8443, 443 and 22 as outlined in the diagram. This internal communication is essential for proper Ivanti EPMM HA operation.

#### <span id="page-7-0"></span>**Three Ivanti EPMM servers across two data centers**

This example shows high availability in the Main data center using a disaster recovery approach.

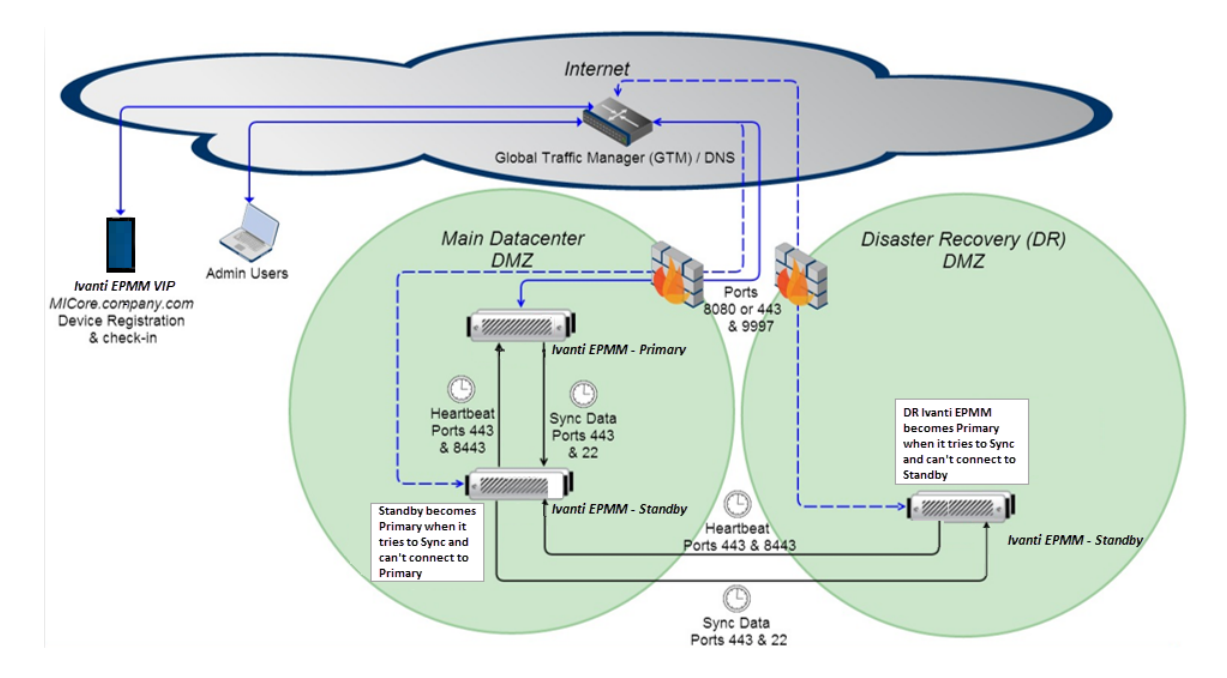

FIGURE 1. THREE IVANTI EPMM SERVERS ACROSS TWO DATA CENTERS

Copyright © 2023, Ivanti, Inc. All Rights Reserved. [Privacy](http://www.ivanti.com/company/legal) and Legal.

This approach is typically used in environments where a main data center is expected to be always available and a Disaster Recovery data center is exclusively used as part of business continuity approach and typically requires manual intervention to bring online.

The key components in this architecture include:

- A main data center hosting a pair of Ivanti EPMMs. This pair of Ivanti EPMMs is set up as Primary and Secondary. These two Ivanti EPMMs served as the main Ivanti EPMM High Availability solution. The third Ivanti EPMM serves as part of the Disaster Recovery (DR) configuration and it resides in the DR data center.
- Another data center (Disaster recovery) hosting a third Ivanti EPMM in Secondary mode.
- A Global Traffic Manager (GTM) or DNS or load balancer that controls the traffic to the Primary Ivanti EPMM. This "traffic controller" monitors the health of the other Ivanti EPMMs and detects when the Primary becomes unresponsive and begins routing traffic to the Secondary in the Main data center or DR data center in case of Main data center failure. This is how external traffic is controlled and routed to the Primary Ivanti EPMMs.
- The Secondary Ivanti EPMM checks the status of the Primary through a process called "heartbeat". This process is configured during HA Standby setup. This process detects if the Primary becomes unresponsive. When this happens it initiates the failover process. When a failover occurs, the Secondary attempts to become Primary, depending on what settings have been configured; it might stay as a Secondary or become Primary. In the case of the Ivanti EPMM located in the DR data center, it sees the Secondary in the Main data center as its Primary Ivanti EPMM and the failover process takes place between these two Ivanti EPMMs.
- The Secondary Ivanti EPMMs periodically synchronizes with its paired Primary Ivanti EPMM, ensuring it has the latest changes as the Primary. The synchronization process frequency is configurable and is automated.
- The ports used to communicate between Ivanti EPMMs are ports 8443, 443 and 22 as outlined in the diagram. This intra-Ivanti EPMM communication is essential for proper Ivanti EPMM HA operation.

## <span id="page-9-0"></span>**Two Ivanti EPMM servers and two Ivanti Sentry servers on one data center**

The example in this section describes a typical Ivanti EPMM and Sentry High Availability Solution.

FIGURE 1. TWO IVANTI EPMM SERVERS AND TWO SENTRY SERVERS ON ONE DATA CENTER

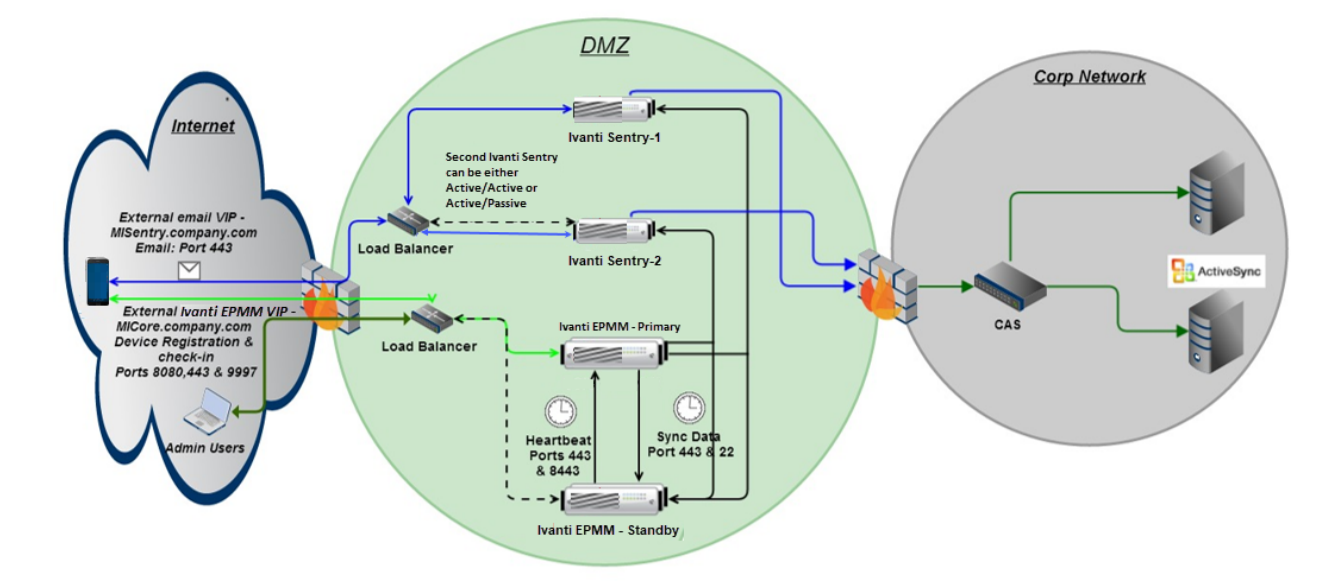

While the Sentry HA details are outside the scope of this document, it is used here to show a typical Ivanti EPMM complete HA solution architecture. For details about Sentry, please refer to the latest *Ivanti Standalone Sentry Installation Guide*.

The key components in this architecture include:

- One data center hosting a pair of Ivanti EPMMs. This pair of Ivanti EPMMs is set up as Primary and Secondary. These two Ivanti EPMMs serve as the Ivanti EPMM High Availability solution. The Sentry setup serves the same purpose, but unlike the Ivanti EPMMs, they can be configured in Active/Active or Active/Standby configuration.
- A DNS or load balancer that controls the traffic to the Primary Ivanti EPMM and Sentry. This "traffic controller" monitors the health of the other Ivanti EPMM and detects when the Primary becomes unresponsive and begins routing traffic to the Secondary Ivanti EPMM. This is how external traffic is controlled and routed to the Primary Ivanti EPMM.
- The Secondary Ivanti EPMM checks the status of the Primary through a process called "heartbeat". This process is configured during HA Standby setup. This process detects if the Primary becomes unresponsive. When this happens it initiates the failover process. When a failover occurs, the Secondary attempts to become Primary, depending on what settings have been configured; it might stay as a Secondary or become Primary.
- The Secondary Ivanti EPMMs periodically synchronizes with its Primary Ivanti EPMM ensuring it has the latest changes as the Primary. The synchronization process frequency is configurable and it is automated.
- The ports used to communicate between Ivanti EPMMs are ports 8443, 443 and 22 as outlined in the diagram. This intra-Ivanti EPMM communication is essential for proper Ivanti EPMM HA operation.

## <span id="page-10-0"></span>**Three Ivanti EPMM servers and two Ivanti Sentry servers on two data centers**

This example describes one of the most complete and complex Ivanti EPMM/Sentry HA Architectures, with all related components.

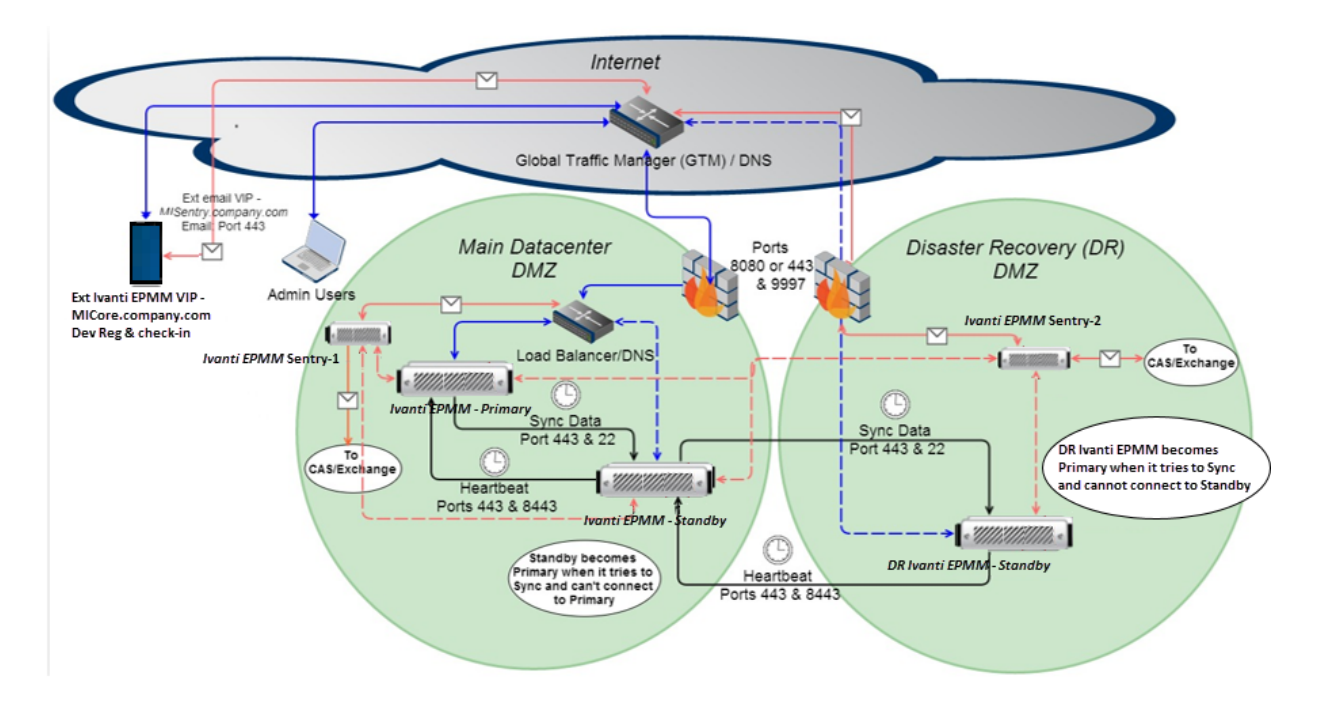

FIGURE 1. THREE IVANTI EPMM SERVERS AND TWO SENTRY SERVERS ON TWO DATA CENTERS

The key components in this architecture include:

- A main data center hosting a pair of Ivanti EPMMs. This pair of Ivanti EPMMs is set up as Primary and Secondary. These two Ivanti EPMMs serve as the main Ivanti EPMM High Availability solution.
- Another data center for Disaster Recovery (DR), hosting a third Ivanti EPMM in Secondary mode. The third Ivanti EPMM serves as part of the DR configuration and it resides in the DR data center. This data center also hosts a Sentry to provide High Availability to the Primary Sentry.
- A Global Traffic Manager (GTM) or DNS that controls the external traffic to the Main data center or the DR data center. This "traffic controller" monitors the health of the Primary Ivanti EPMMs and detects when the Primary becomes unresponsive and begins routing traffic to the Secondary in the Main data center or DR data center in case of a Main data center failure. Within the data center, there is a load balancer, which takes care of monitoring the state of the Ivanti EPMMs and routing the traffic accordingly. The same concept applies to the Sentry and a second Sentry can be installed in the Main data center to allow for redundancy within the same data center.
- The Secondary Ivanti EPMM checks the status of the Primary through a process called "heartbeat". This process is configured during HA Standby setup. This process detects if the Primary becomes unresponsive. When this happens it initiates the failover process. When a failover occurs, the Secondary attempts to become Primary, depending on what settings have been configured; it might stay as a Secondary or become Primary. In the case of the Ivanti EPMM located in the DR data center, it sees the Secondary in the Main data center as its Primary Ivanti EPMM and the failover process takes place between these two Ivanti EPMMs.
- The Secondary Ivanti EPMMs periodically synchronizes with its "Primary Ivanti EPMM" ensuring it has the latest changes as the Primary. The synchronization process frequency is configurable and is automated.
- The ports used to communicate between Ivanti EPMMs are ports 8443, 443 and 22 as outlined in the diagram. This intra-Ivanti EPMM communication is essential for proper Ivanti EPMM HA operation.

## <span id="page-12-0"></span>**Load balancer setup**

This section describes the recommended approach for Ivanti EPMM to monitor, load balance, and set up automated detection of a Primary Ivanti EPMM failure and failover to the paired Secondary Ivanti EPMM.

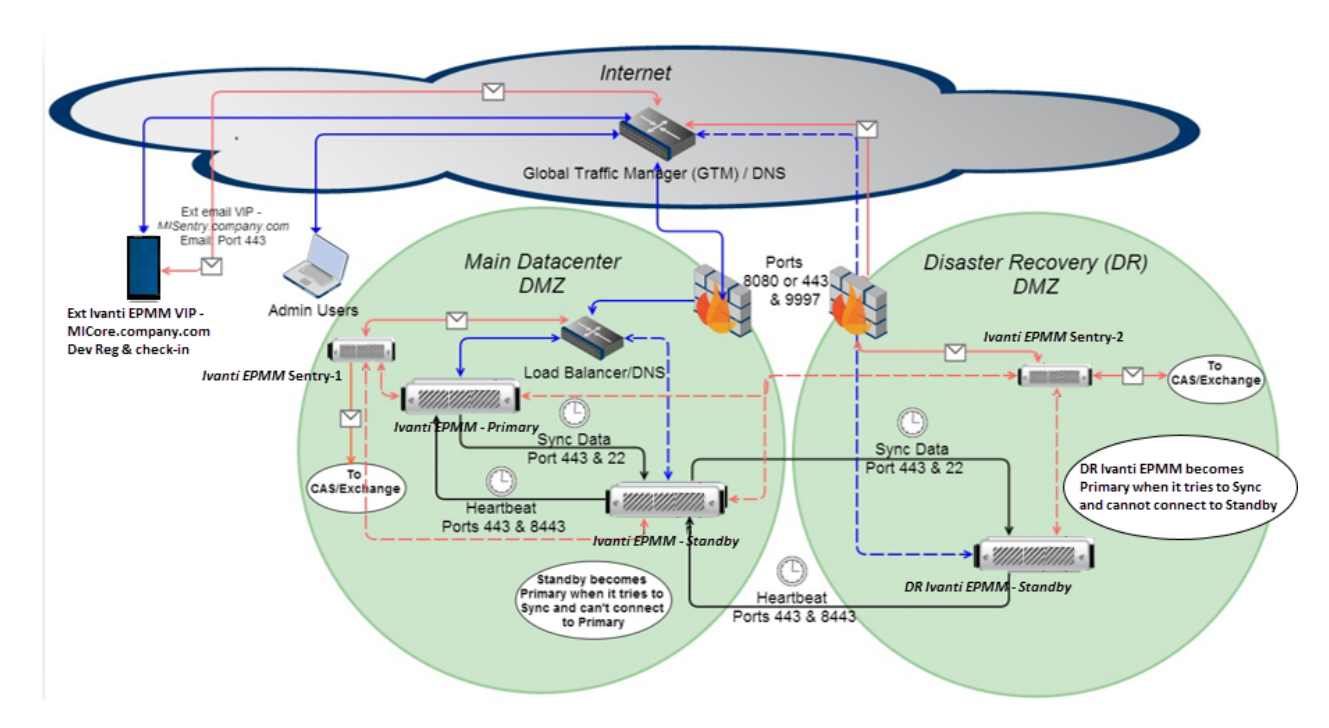

FIGURE 1. LOAD BALANCER SETUP FOR IVANTI EPMM MONITORS

At a high level the load balancer should perform the following tasks:

1. Probe the status of the Primary server by issuing /status/status.html and receiving the "MOBILEIRON-STATUS: OK" message. This indicates a healthy Ivanti EPMM. Any other response should be considered a failure.

- 2. Probe the status and state of the Secondary by issuing /hastatus.html and receiving the "MOBILEIRON-STATUS: OK (Mode: Standby)" response. The "OK" indicates the server is up and running. The "Mode: Standby" indicates the Ivanti EPMM is in Standby mode and it is safe to failover traffic in case of a Primary Ivanti EPMM failure. The other possible value for "Mode" is "Primary" which indicates the server is acting as Primary.
- 3. The load balancer should be set up to keep traffic routed to the Primary server and only failover traffic when the following conditions apply:
	- <sup>o</sup> Primary probe fails and
	- <sup>o</sup> Standby Ivanti EPMM shows "Mode: Standby"
- 4. The failover should NOT resume traffic back to the Primary when the Primary becomes available (Manual Resume = Yes). Resuming traffic back to the Primary is a manual process.

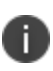

**Important**: If the option to swap Ivanti EPMM roles is implemented as part of the Ivanti EPMM HA Recovery, the necessary changes must be made to the load balancer to match the Ivanti EPMM HA architecture, that is, having the right monitors checking the correct Ivanti EPMMs.

## <span id="page-14-0"></span>**Setting up the HA workflow**

A proper Ivanti EPMM HA setup configuration consists of the following steps:

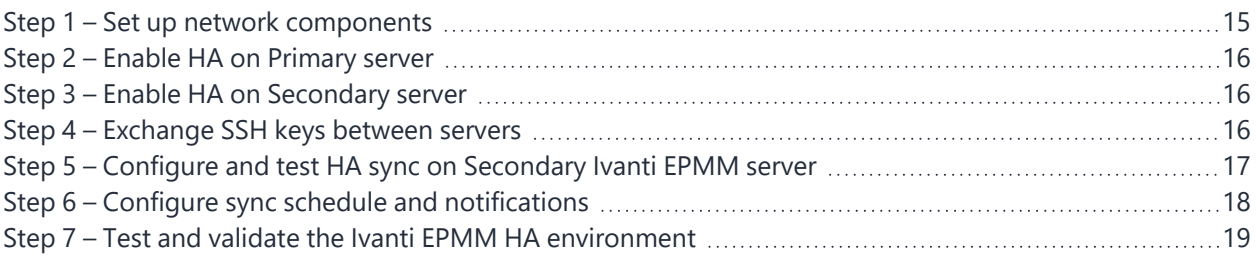

#### <span id="page-14-1"></span>**Step 1 – Set up network components**

Set up the network components by completing all the necessary changes to the network to allow the Standby Ivanti EPMM server to come up and function as the Primary Ivanti EPMM. Setup and configure network traffic components such as load balancer or DNS as described in this section.

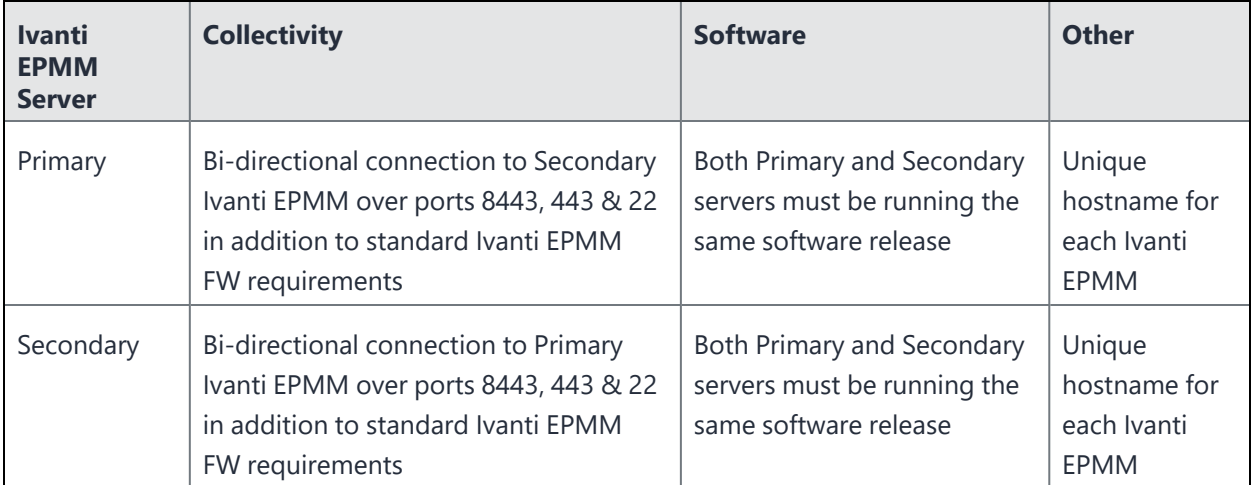

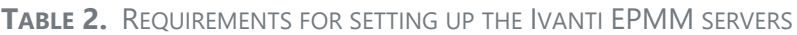

#### <span id="page-15-0"></span>**Step 2 – Enable HA on Primary server**

#### **Procedure**

- 1. Log into the Primary Ivanti EPMM System Manager Portal.
- 2. Go to **Maintenance > HA Configuration**.
- 3. Go to the **Service Configuration** section.
- 4. Go to the **High Availability** option and select **Enable**.
- <span id="page-15-1"></span>5. Go to the **Mode** option and select **Primary**.

#### **Step 3 – Enable HA on Secondary server**

#### **Procedure**

- 1. Log into the Secondary Ivanti EPMM System Manager Portal.
- 2. Go to **Maintenance > HA Configuration**.
- 3. Go to the **Service Configuration** section.
- 4. Go to the **High Availability** option and select **Enable**.
- 5. Go to the **Mode** option and select **Secondary**.
- <span id="page-15-2"></span>6. Go to the **Node Status** option and select **Passive**.

#### **Step 4 – Exchange SSH keys between servers**

#### **Procedure**

- 1. Log into the Primary Ivanti EPMM System Manager Portal.
	- a. Select **Maintenance > HA Configuration**.
	- b. Go to the **Service Configuration** section and click **Manage Trusted Hosts**.
- 2. Log into the Secondary Ivanti EPMM System Manager Portal.
	- a. Select **Maintenance > HA Configuration**.
	- b. Go to the **Service Configuration** section and click **Manage Trusted Hosts**.
- 3. Go to the Primary server and copy the **Local Server SSH Key**.
- 4. Go to Secondary server.
	- a. Go to **Add Trusted Host**.
	- b. Paste the key from the Primary server into the **SSH Key** field.
- 5. Go to the Secondary server and enter the hostname or IP address of the Primary server in **Hostname/IP**.
- 6. Then go to the Primary server and copy the **Local server SSH key** and paste it into the **SSH key** field on the Secondary server.
- 7. Click **Add SSH Key** to add the key to the configuration.
- 8. Go to the Primary server and enter the hostname or IP address of the Secondary server in **Hostname/IP**.
- 9. Go to the Secondary server and copy the **Local server SSH key** and paste it into the **SSH key** field on the Primary server.
- 10. Click **Add SSH Key** to add the key to the configuration.
- 11. Click **Test Connection** on both servers to ensure both systems can communicate with each other.
- 12. Click **OK** to close the **HA - Test Connectivity** window.
- 13. Click **Save > Apply** on both the Primary and the Secondary servers.

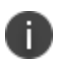

**IMPORTANT:** Do not continue the setup/configuration if you do not see the **Test was successful** message on the **HA - Test Connectivity** window.

## <span id="page-16-0"></span>**Step 5 – Configure and test HA sync on Secondary Ivanti EPMM server**

This step configures and tests the sync process testing the configuration of the Ivanti EPMM HA components and if the replication is successful. This step assumes you are still logged into the System Manager Portal of the Secondary Ivanti EPMM server. If you are not, log in now.

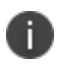

The initial sync will copies everything from one server to another while subsequent syncs only copy changes. Therefore, the initial sync will take more time than subsequent syncs.

#### **Procedure**

- 1. Go to the Secondary server.
- 2. Go to the **Secondary Configuration** section.
- 3. Select the Primary server from the **Hostname/IP** drop-down menu.
- 4. Click **Run Sync Now** to test all the components in the HA environment.
- 5. Click **Sync History** to see the sync execution details.
- <span id="page-17-0"></span>6. Wait for the sync process to complete then click **Refresh** to update the **Last Sync Status** fields.

### **Step 6 – Configure sync schedule and notifications**

The final step is configuring the HA sync schedule and process notifications. You should only start this step when you are satisfied that the two servers are communicating and able to execute a sync properly. Then you can configure the schedule any remaining parameters.

#### **Procedure**

- 1. Go to the **Secondary Configuration** section.
- 2. Select a time in the **StartTime (GMT)** drop-down menu to set the starting time when the first replication is to occur. This time is in UTC time. Note that this value overwrites the scheduler every time you save this page.
- 3. Enter a value into the **Run Every** box to set how often the replication process executes. This value starts its reference point from the **StartTime** value. You can set the time in minutes, hours, or days.
- 4. Go to the **Fail Over Controls** section.
- 5. Enter the following values for:
	- a. **Heartbeat Interval**: to control how often the Secondary server tries to connect to the Primary server to check it is alive.
	- b. **Consecutive Heartbeat failures before failover**: to control how many consecutive connection attempts to the Primary can failed before attempting to promote the Standby server to Primary (active).
	- c. **Re-check interval**: to define the amount of time between connection attempts when the previous attempt resulted in connection failure. This is the retry wait time between attempts.
- 6. Indicate what happens when the Primary is unavailable and a failover should occur by selecting one of the options for **If Failure Detected**:
	- a. **Keep in Standby**: this option does not allow the Secondary to become Primary. The failover process gets initiated, notifications are completed, but the Secondary stays in standby mode.
	- b. **Promote to Primary**: this option allows the Secondary to become Primary if the Primary becomes unavailable.
- 7. Go to the **Notification Settings** section and make the following selections:
	- <sup>o</sup> **Email**: Enter a valid email address where the notifications should go to.
	- <sup>o</sup> **Notify On: Sync Completion** (optional): When selected, the system generates a notification email every time the sync process executes and completes successfully.
	- <sup>o</sup> **Notify On: Failure / This server becomes primary** (optional): When selected, the system generates an email notification every time the sync process executes and fails and/or when an Ivanti EPMM HA failover event occurs.
- <span id="page-18-0"></span>8. Click **Save and Apply**.

#### **Step 7 – Test and validate the Ivanti EPMM HA environment**

Use this test plan to help you test your Ivanti EPMM HA systems.

| <b>Task</b>   | <b>Description</b>           | <b>Steps</b>                                                                                                    | <b>Expected Results</b>                                                     | <b>Notes</b> |
|---------------|------------------------------|----------------------------------------------------------------------------------------------------|-----------------------------------------------------------------------------|--------------|
| 1             | Check System<br>Connectivity | On Primary server, go to <b>Manage</b><br><b>Trusted Hosts &gt; Test</b><br><b>Connection</b> (against the<br>Secondary Ivanti EPMM)<br>On Secondary server, go to<br><b>Manage Trusted Hosts &gt; Test</b><br><b>Connection</b> (against the Primary<br>Ivanti EPMM) | Successful results<br>from both tests.                                      |              |
| $\mathcal{P}$ | Sync systems<br>manually     | On Secondary server, go to Select<br>primary from the Primary Ivanti<br><b>EPMM Hostname</b> menu.<br>Click Run Sync Now.                                                                                                    | In Sync History, all<br>tasks show<br>completed with no<br>errors reported. |              |

**TABLE 3.** TEST AND VALIDATION PLAN FOR IVANTI EPMM HA

| <b>Task</b> | <b>Description</b>                                    | <b>Steps</b>                                                                                                    | <b>Expected Results</b>                                                      | <b>Notes</b> |
|-------------|-------------------------------------------------------|----------------------------------------------------------------------------------------------------|------------------------------------------------------------------------------|--------------|
| 3           | Verify Standby<br>Ivanti EPMM<br>updated<br>correctly | On Secondary server through the<br>CLI Enable mode, start tomcat:<br>>service tomcat start<br>Log on through the Admin portal<br>and confirm the device count<br>matches that in the Primary Ivanti<br>EPMM. | The device count is<br>exactly the same as<br>the Primary.                   |              |
| 4           | <b>Test Email</b><br><b>Notification</b>              | On Secondary server, under<br><b>Notification Settings, enter a</b><br>valid email and click Test                                                                                                    | A test email is sent<br>by the Secondary<br>server.                          |              |
| 5           | Confirm<br>Heartbeat<br>Process                       | On Standby server go to<br><b>Troubleshooting &gt; Logs select</b><br>$MICS > Apply$ .<br>In View Module Logs select<br><b>HighAvailability.</b>                                                             | The heartbeat<br>activity shows in the<br><b>HighAvailability</b><br>window. |              |

**TABLE 3.** TEST AND VALIDATION PLAN FOR IVANTI EPMM HA (CONT.)

# <span id="page-20-0"></span>**HA setup and configuration**

Please consult with the Ivanti Professional Services Group or a qualified partner to enable the feature on the System Manager portal. After this feature has been enabled, you can continue with the configuration.

#### **Procedure**

- 1. Log into the System Manager.
- 2. Go to **Maintenance > HA Configuration** to open the **HA Configuration** window.
- 3. Modify one or more of the fields, as necessary. Refer to "HA [Configuration](#page-20-1) window" below table for details.
- <span id="page-20-1"></span>4. Click **Save > Apply > OK.**

## **HA Configuration window**

The following table summarizes fields and descriptions in the **HA Configuration** window:

| <b>Fields</b>     | <b>Description</b>                                                                                                    |
|-------------------|----------------------------------------------------------------------------------------------------|
| High Availability | This feature provides the ability to <b>Enable</b> or <b>Disable</b> HA. The default is <b>Disable</b> .<br>The <b>Enable</b> radio button needs to be selected followed by <b>Save and Apply</b> in<br>order to enable HA. Enabling and Disabling HA starts (enable) or stops the<br>scheduling process.                                                                                       |
| Mode              | This feature indicate the initial role this server will have in the HA configuration.<br>The two options are:<br><b>Primary</b> – This is the Ivanti EPMM where all traffic and work will go to                                                                                                    |
|                   | during normal operation.<br><b>Secondary</b> – This is the redundant Ivanti EPMM server, which frequently<br>$\bullet$<br>checks the status of the Primary (heartbeat) and periodically replicates from<br>it. The replication process is initiated and controlled by the Secondary<br>server. This ensures the Secondary is up-to-date and ready to take over in<br>case of a Primary failure. |

**TABLE 4.** HA CONFIGURATION WINDOW FIELDS

| <b>Fields</b>                              | <b>Description</b>                                                                                                    |
|--------------------------------------------|----------------------------------------------------------------------------------------------------|
| Manage Trusted<br><b>Hosts</b>             | This feature allows for the setup and configuration of the SSH keys between Ivanti<br>EPMM servers. The exchange of SSH keys is used to establish the trust<br>relationship between servers by using public-key cryptography and challenge-<br>response authentication. This step is fundamental for HA Ivanti EPMMs to<br>communicate with each other.                                                                                                    |
| <b>HA Status</b><br>(Primary mode<br>only) | This section provides details on the last recorded HA activity and only displays<br>when Primary is selected for Mode. It provides the status of its pair system, its<br>hostname/IP address, and the last time the Secondary has synchronized with it.                                                                                                    |
| Node Status                                | T<br>This option only displays when Secondary is selected for Mode.                                                                                                    |
| (Secondary mode<br>only)                   | This feature indicates the current server status in relationship to the Ivanti EPMM<br>HA configuration. The default value of Standby indicates the server is a Standby<br>server and is allowed to sync with its Primary server. The state of <b>Active</b> indicates<br>the system was originally set up as Standby, but has been promoted to Active.<br>This occurs when the Secondary server is not able to communicate with the<br>Primary server and a failover event occurs OR when the <b>Active</b> button is manually<br>selected. In either case, a Standby server in Active state does not sync with its<br>Primary server. Only a Standby/passive server syncs with its Primary server. |

**TABLE 4.** HA CONFIGURATION WINDOW FIELDS (CONT.)

# <span id="page-22-0"></span>**High Availability Ivanti EPMM software upgrade procedures**

The procedure below describes the required steps to upgrade the Ivanti EPMM servers in an HA environment. This procedure is critical because the Ivanti EPMM HA replication process has built-in checks to enforce that replication can only occur between Ivanti EPMMs with the same software version. Replication will not occur if they are not at the same software release level. This procedure assumes you are logging into the System Manager Portal of both the Primary and Secondary Ivanti EPMM servers. If you are not, do so now.

#### **Procedure**

- 1. Disable HA on the Secondary Ivanti EPMM.
- 2. Ensure that any currently running replication process is allowed to complete before upgrading the Ivanti EPMM. Do not proceed unless the **Last Sync Status** has a date/time in the **Completed:** field and **Success** is displayed for **Result**.
- 3. Disable the load balancer from detecting any of the HA Ivanti EPMMs from becoming unavailable and failing over.
- 4. Upgrade the Secondary and validate the upgrade.
	- $\degree$  Make this server Primary so you can download the Ivanti EPMM upgrade software (allowing the server to connect to support portal)
	- <sup>o</sup> Upgrade and validate the upgrade.
	- <sup>o</sup> Return the server mode back to Secondary.
- 5. Upgrade the Primary Ivanti EPMM and validate the upgrade.
- 6. Enable HA on the Secondary.
- 7. Perform test and validation on the Ivanti EPMM HA environment. Complete the steps outlined in the "Step 7 – Test and validate the Ivanti EPMM HA [environment"](#page-18-0) on page 19 section.
- 8. Review and update the rest of the HA configuration parameters, especially the **StartTime** and **Run Every** parameters, as these will most likely need to be updated.
- 9. Re-enable the load balancer.

At this point, the HA environment is back to normal operation with all Ivanti EPMMs running on the same software release version.

# <span id="page-23-0"></span>**HA command line interface (CLI) set**

High Availability has the following commands available through the CLI under enable mode:

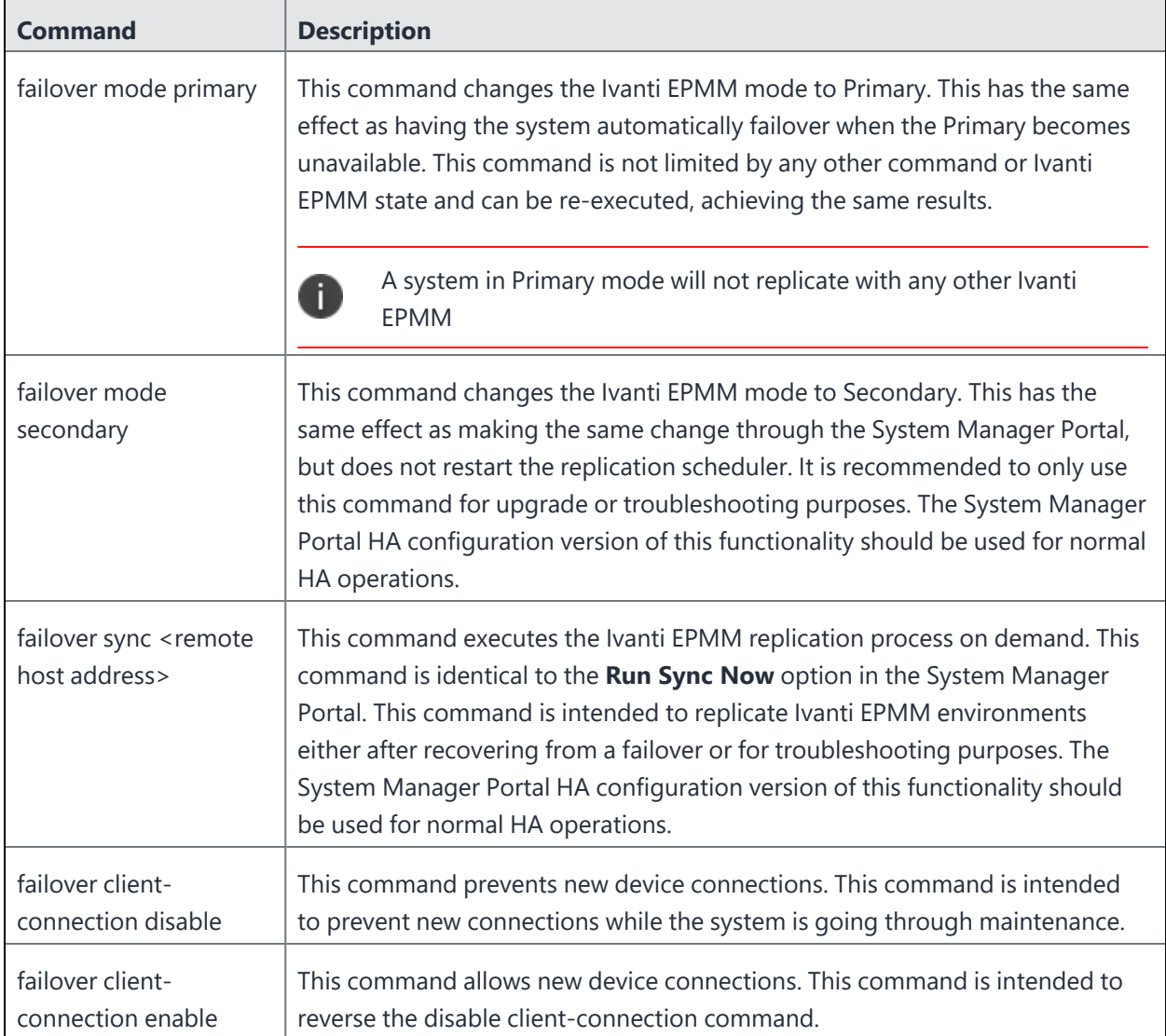

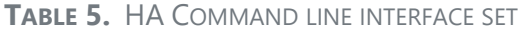